# **Excel**

# Calcolo dei parametri statistici di una serie di misure dirette della stessa precisione

# DI COSA CI OCCUPIAMO

L'esecuzione ripetuta di una serie di misure dirette (con lo stesso strumento e nelle stesse condizioni) permette di migliorare la precisione della stessa misura, e di ottenere una serie di parametri che fotografano caratteristiche e qualità della misura. In questa esercitazione ci occuperemo del calcolo dei principali indici statistici di una serie di misure dirette assegnate.

Consideriamo una serie di *n* misure **dirette** e della **stessa precisione** (indicate con  $x_1, x_2, x_3, \ldots, x_n$ ). Ci proponiamo di costruire, utilizzando il foglio elettronico, una procedura per il calcolo dei seguenti parametri relativi alla serie di misure assegnate:

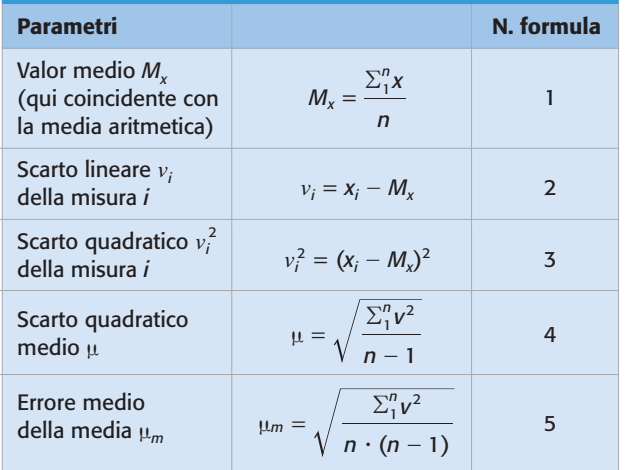

# **1. Impostazione del foglio**

Per impostare il calcolo, come sempre, iniziamo con l'individuare sul foglio elettronico le **celle** che conterranno gli elementi di ingresso e i risultati del calcolo. Dunque le celle che verranno impiegate nell'esercitazione saranno quelle indicate nella PTABELLA 1.

Assoceremo poi a queste aree del foglio, alcune celle con **etichette di testo** descrittive, posizionate opportunamente, per rendere leggibili i dati introdotti e quelli calcolati nella procedura, come illustrato nelle figure che seguiranno.

Possiamo ipotizzare, per la creazione del foglio di calcolo, una struttura secondo lo schema riportato nella PTABELLA 2. Come si vede, oltre alle celle riservate a commenti, titoli e didascalie, la colonna B viene utilizzata per contenere i valori delle **misure** da trattare, che saranno immesse ciascuna in una riga diversa a partire dalla riga 8. Le colonne C e D, invece, verranno utilizzate per immettere le formule 2 e 3 per il calcolo degli *scarti lineari* e degli *scarti quadratici*.

Alla base di queste colonne si provvederà a eseguire le **sommatorie** dei rispettivi valori in esse contenuti. La prima di queste dovrà essere nulla (essendo la somma degli scarti lineari:  $\sum v = 0$ ) o comunque un valore molto piccolo, se si tiene conto delle inevitabili **approssimazioni** del calcolo. La seconda  $(\Sigma v_i^2)$  sarà invece un valore positivo che verrà poi utilizzato nelle formule 4 e 5.

In alcune celle della colonna J, precisamente J13, J15, J18 e J21, vengono inserite le quattro formule per il calcolo del numero *n* delle misure, del *valor medio*, dello *scarto quadratico medio* e dell'*errore medio della media*.

È poi conveniente assegnare alle celle J13 e J15, che conterranno rispettivamente le formule per calcolare il numero *n* delle misure e il *valor medio*, un **nome** che renda più semplice e immediato il loro impiego nelle formule che fanno loro riferimento, secondo il seguente schema:

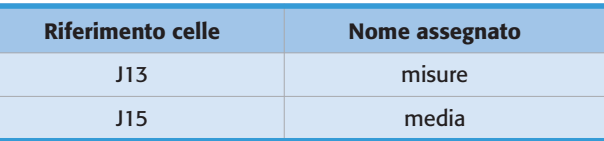

#### TABELLA 1 Celle impiegate nell'esercitazione

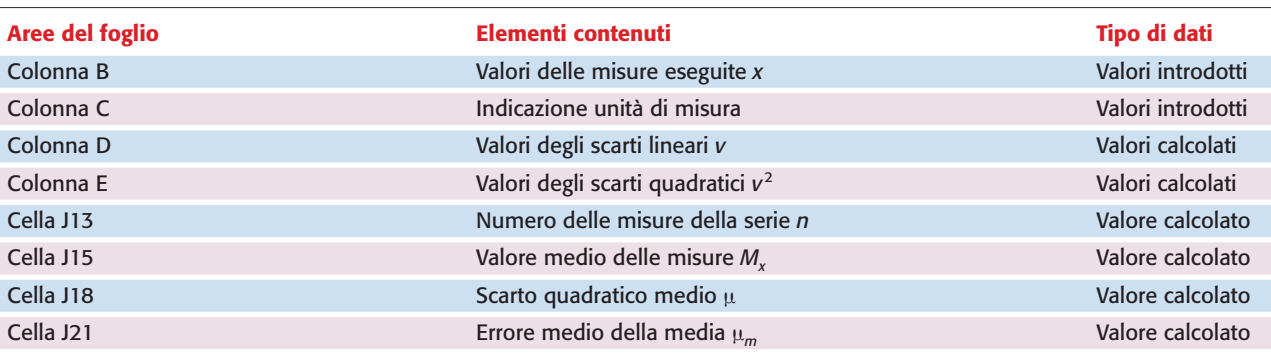

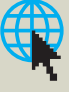

|          | $\mathbf{A}$            | B             | $\mathbf{C}$ | D                                                    | Е                                             | $\cdots$             |                                               |
|----------|-------------------------|---------------|--------------|------------------------------------------------------|-----------------------------------------------|----------------------|-----------------------------------------------|
| 1        |                         |               |              |                                                      |                                               |                      |                                               |
| $\cdots$ | $\cdots$                | $\cdots$      | $\cdots$     | $\cdots$                                             | .                                             | $\cdots$             | $\cdots$                                      |
| 5        | N.                      | <b>MISURE</b> | $\cdots$     | <b>SCARTI LINEARI</b>                                | <b>SCARTI QUADRATICI</b>                      | $\cdots$             |                                               |
| $\cdots$ | $\cdots$                | $\cdots$      | $\cdots$     | .                                                    | $\cdots$                                      | $\cdots$             | $\cdots$                                      |
| $\cdots$ | 1                       | $X_1$         | $\cdots$     | <b>FORMULA 2</b><br>per il calcolo di $v_1$          | <b>FORMULA 3</b><br>per il calcolo di $v_1^2$ | $\cdots$             | <b>CONTA</b><br>il numero di misure n         |
| $\cdots$ | $\overline{2}$          | $X_2$         | $\cdots$     | <b>FORMULA 2</b><br>per il calcolo di $v_2$          | <b>FORMULA 3</b><br>per il calcolo di $v_2^2$ | .<br>.               | <b>FORMULA 1</b><br>per il calcolo di $M_x$   |
| $\cdots$ | $\overline{\mathbf{3}}$ | $X_7$         | $\cdots$     | <b>FORMULA 2</b><br>per il calcolo di $v3$           | <b>FORMULA 3</b><br>per il calcolo di $v_3^2$ | .<br>.               | <b>FORMULA 4</b><br>per il calcolo di µ       |
| $\cdots$ | 4                       | $X_4$         | $\cdots$     | <b>FORMULA 2</b><br>per il calcolo di v <sub>4</sub> | <b>FORMULA 3</b><br>per il calcolo di $v_4^2$ | .<br>.               | <b>FORMULA 5</b><br>per il calcolo di $\mu_m$ |
| $\cdots$ | 5                       | $X_{5}$       | $\cdots$     | <b>FORMULA 2</b><br>per il calcolo di v <sub>5</sub> | <b>FORMULA 3</b><br>per il calcolo di $v_5^2$ | $\cdots$<br>$\cdots$ |                                               |
| $\cdots$ | $\cdots$                | $\cdots$      | $\cdots$     | .                                                    | $\cdots$                                      | $\cdots$             |                                               |
| $\cdots$ | $\cdots$                | $\cdots$      | $\cdots$     | $\cdots$                                             | $\cdots$                                      | $\cdots$             |                                               |
| $\cdots$ | $\cdots$                | $\cdots$      | $\cdots$     | SOMMATORIA $\Sigma$ <i>v</i>                         | SOMMATORIA $\sum v_i^2$                       | $\cdots$             |                                               |

TABELLA 2 Schema funzionale del foglio di calcolo

Per assegnare un nome a una cella (o a un gruppo di celle) dopo che è stata resa **attiva**, è necessario portare il cursore sulla Casella Nome, in cui appare sempre il riferimento della cella attiva (cerchiata in PFIGURA A) e digitare il **nome** che si vuole assegnare alla cella attivata, confermando con il tasto Invio. Successivamente, per richiamare quella cella, può essere utilizzato il **nome** appena assegnato.

Se poi si preme sulla piccola freccia a fianco della Casella Nome, scende una tendina che contiene l'elenco dei nomi già assegnati alle celle (o a gruppi di celle).

# **2. Introduzione delle misure**

Supponiamo che la serie sia costituita da un numero di misure *n* = 20 (l'estensione della procedura a valori diversi è del tutto ovvia), e prepariamo il foglio di calcolo secondo lo schema sintetico appena proposto.

Dunque, inseriamo nella colonna B, tra le righe 8 e 27, i dati dei quali si vuole calcolare le principali grandezze statistiche; nella nostra esercitazione adotteremo come misure le distanze riportate in ►FIGURA A. Dopo aver introdotto, una per una, le misure, possiamo far calcolare autonomamente al foglio elettronico il numero **n** delle misure e il **valor medio** che, in questo caso, trattandosi di misure dirette della stessa precisione, coincide con la **media aritmetica**. Questi valori, secondo la struttura prima definita, andranno posizionati rispettivamente nelle due celle J13 (a cui è stato assegnato il nome **misure**) e J15 (a cui è stato assegnato il nome **media**).

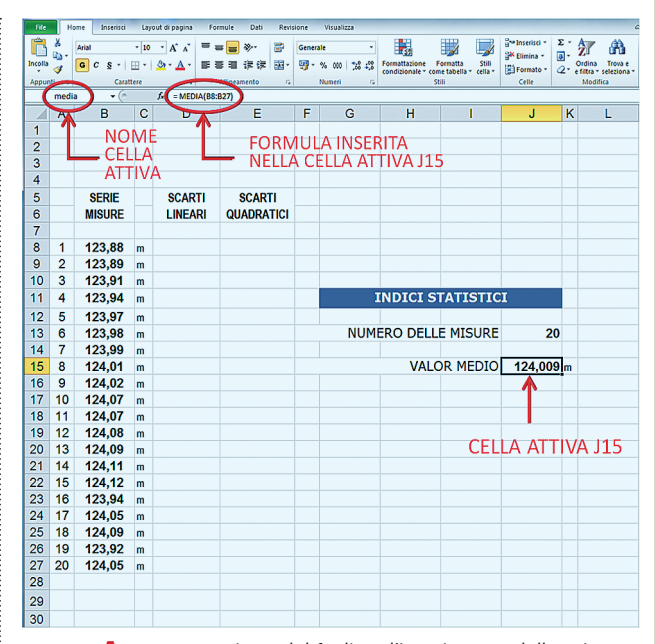

FIGURA A La preparazione del foglio e l'inserimento delle misure da trattare.

Nella prima cella J13 immettiamo una formula che richiama la funzione Excel CONTA.SE(intervallo;condizione), con la quale vengono **contate** le celle di un assegnato *intervallo* il cui contenuto rispetta una *condizione* assegnata, che nel nostro caso è un contenuto diverso da 0, cioè il nu-

mero *n* delle misure. Rendendo attiva la cella J13 inseriamo la seguente formula:

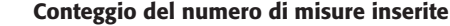

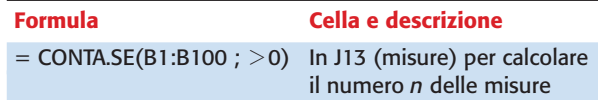

L'intervallo B1:B100 indica un generico blocco di celle al cui interno sono inserite le misure utilizzate nell'esercitazione, mentre la condizione  $\ll$  0» (maggiore di 0) serve a far riconoscere al foglio elettronico la presenza, in ciascuna delle celle dell'intervallo, delle misure stesse (se una cella non contiene una misura, il suo valore sarà 0, quindi non sarà contata).

Nella seconda cella J15, invece, calcoliamo la **media aritmetica** delle misure. Excel mette a disposizione l'apposita funzione MEDIA(intervallo) per il calcolo della media aritmetica dei valori contenuti in un dato *intervallo* di celle:

#### Calcolo del valor medio delle misure inserite

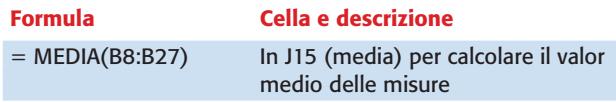

L'intervallo B8:B27 rappresenta il blocco di celle che contengono le misure per le quali si richiede la media aritmetica.

# **3. Calcolo dei parametri statistici**

Dopo aver introdotto le misure e averne calcolato il valor medio possiamo calcolare gli **scarti lineari** e gli **scarti quadratici**. Secondo lo schema del foglio predefinito in precedenza, nella colonna D, tra le righe 8 e 27 (le stesse righe utilizzate per introdurre le misure), si devono inserire le formule per il calcolo degli *scarti lineari*. Per questo rendiamo attiva la prima delle celle da utilizzare (la D8), e immettiamo la formula che ci permette di calcolare lo **scarto lineare** della **prima misura** contenuta nella cella B8. La forma, ovvia, della formula 2 da immettere in D8 sarà:

#### Calcolo dello scarto lineare della prima misura

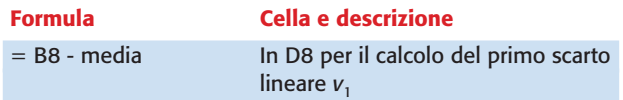

In essa, l'indirizzo *media*, punta alla cella J15, che contiene il *valor medio* delle misure calcolato in precedenza. Il riferimento alla cella per mezzo del nome assegnatole è un **riferimento assoluto**, quindi non muta durante le operazioni di **copiatura** della formula. In effetti non è necessario ripetere il noioso lavoro di riscrittura della formula per ciascuna misura, ma basta attivare la copiatura della formula appena immessa nelle celle dell'intervallo compreso tra D9 e D27. Questa operazione, velocissima, può essere svolta in diversi modi, per esempio con la sequenza di azioni qui riportata:

- selezionare la cella D8 puntandola con il cursore del mouse:
- dal menu di **scelta rapida** (tasto destro del mouse) selezionare Copia;
- spostare il cursore sulla cella D9 puntandola con il cursore del mouse;
- selezionare il blocco di celle D9:D27 trascinando il cursore col tasto sinistro del mouse premuto;
- infine, ancora dal menu di **scelta rapida**, selezionare Incolla.

Appena terminata l'operazione, all'interno delle celle appariranno i valori degli *scarti lineari* a fianco delle corrispondenti misure.

In modo del tutto analogo, si procede nella colonna E per inserire le formule necessarie al calcolo degli *scarti quadratici*. Rendiamo attiva la cella E8 e immettiamo la seguente formula 3 necessaria al calcolo del primo scarto quadratico:

#### Calcolo dello scarto quadratico della prima misura

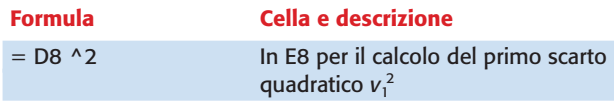

In essa l'indirizzo D8 si riferisce allo *scarto lineare* prima calcolato e che perciò viene semplicemente elevato al quadrato. Ripetendo la stessa procedura vista in precedenza, si **copia** il contenuto di questa cella in quelle comprese nel blocco E9:E27 e subito appariranno i valori degli scarti quadratici delle singole misure considerate ( $\blacktriangleright$ FIGURA B).

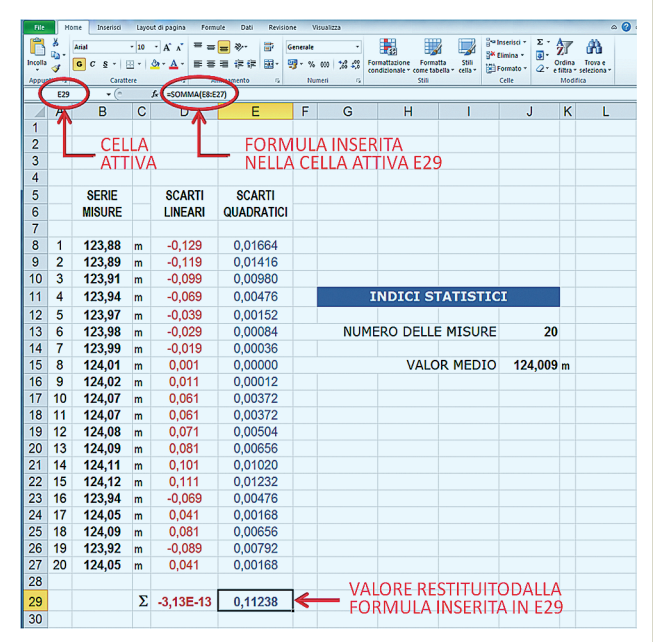

FIGURA B Calcolo degli scarti lineari, degli scarti quadratici e delle rispettive sommatorie.

Alla base delle colonne D ed E, sulla riga 29, provvederemo al calcolo della **sommatoria** di tutti gli *scarti lineari* e di quelli *quadratici*, inserendo nelle celle D29 ed E29 le seguenti formule:

Calcolo delle sommatorie degli scarti

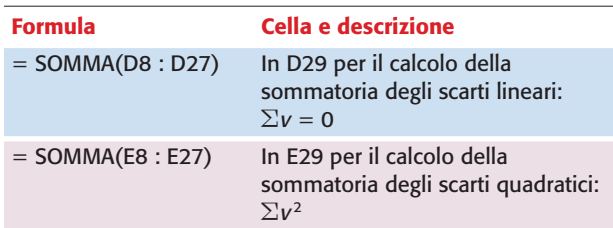

La prima sommatoria serve solo per **controllo** e verifica. Essa, infatti, deve sempre comunque essere **nulla** (o piccolissima per tener conto delle inevitabili approssimazioni del calcolo), mentre la seconda verrà poi utilizzata nelle formule per la determinazione dello *scarto quadratico medio*  $\mu$  e dell'*errore medio della media*  $\mu_m$ .

Le formule per il calcolo di questi parametri statistici fondamentali sono la 4 e la 5 indicate all'inizio della esercitazione. Esse, nell'esempio illustrato in PFIGURA C, sono state inserite rispettivamente nelle celle J18 e J21 con le seguenti forme sintattiche richieste dall'ambiente Excel:

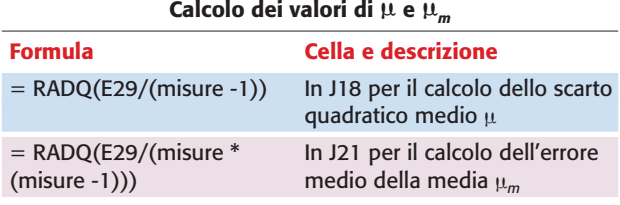

Ricordiamo che all'indirizzo E29 si trova il valore della *sommatoria degli scarti quadratici*, mentre all'indirizzo *misure* si trova il numero *n* di misure considerate. Il foglio viene poi completato con l'inserimento di un **titolo** collocato nelle celle della parte superiore del foglio appositamente lasciate libere ( $\blacktriangleright$  FIGURA C).

Ricordiamo infine che, per la caratteristica dell'**interattività**, qualsiasi **modifica** o sostituzione di una o più delle misure introdotte provoca immediatamente l'**aggiornamento** dei risultati. Naturalmente il numero delle misure, assunto a 20 in questa esercitazione, può essere facilmente variato seguendo lo schema di procedura descritto.

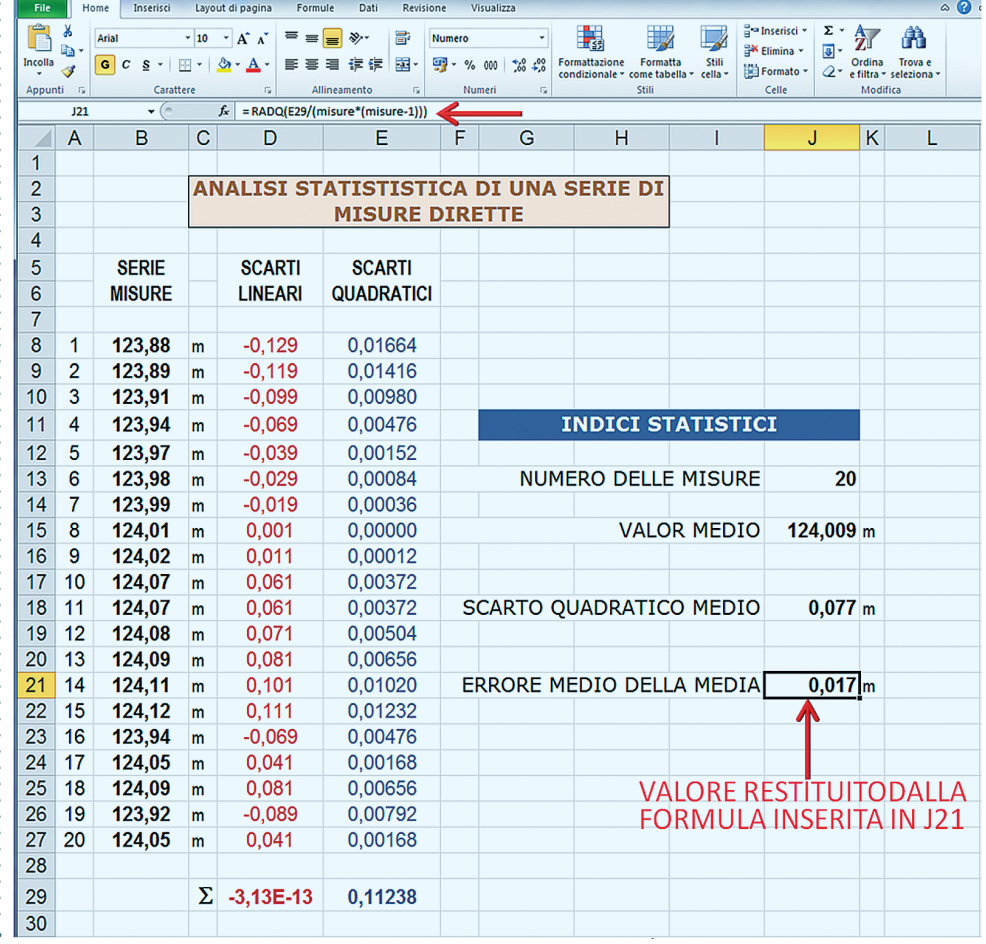

FIGURA C Completamento del foglio di calcolo per il trattamento statistico di una serie di misure dirette.